# Oracle Sourcing

# Quick Start Guide

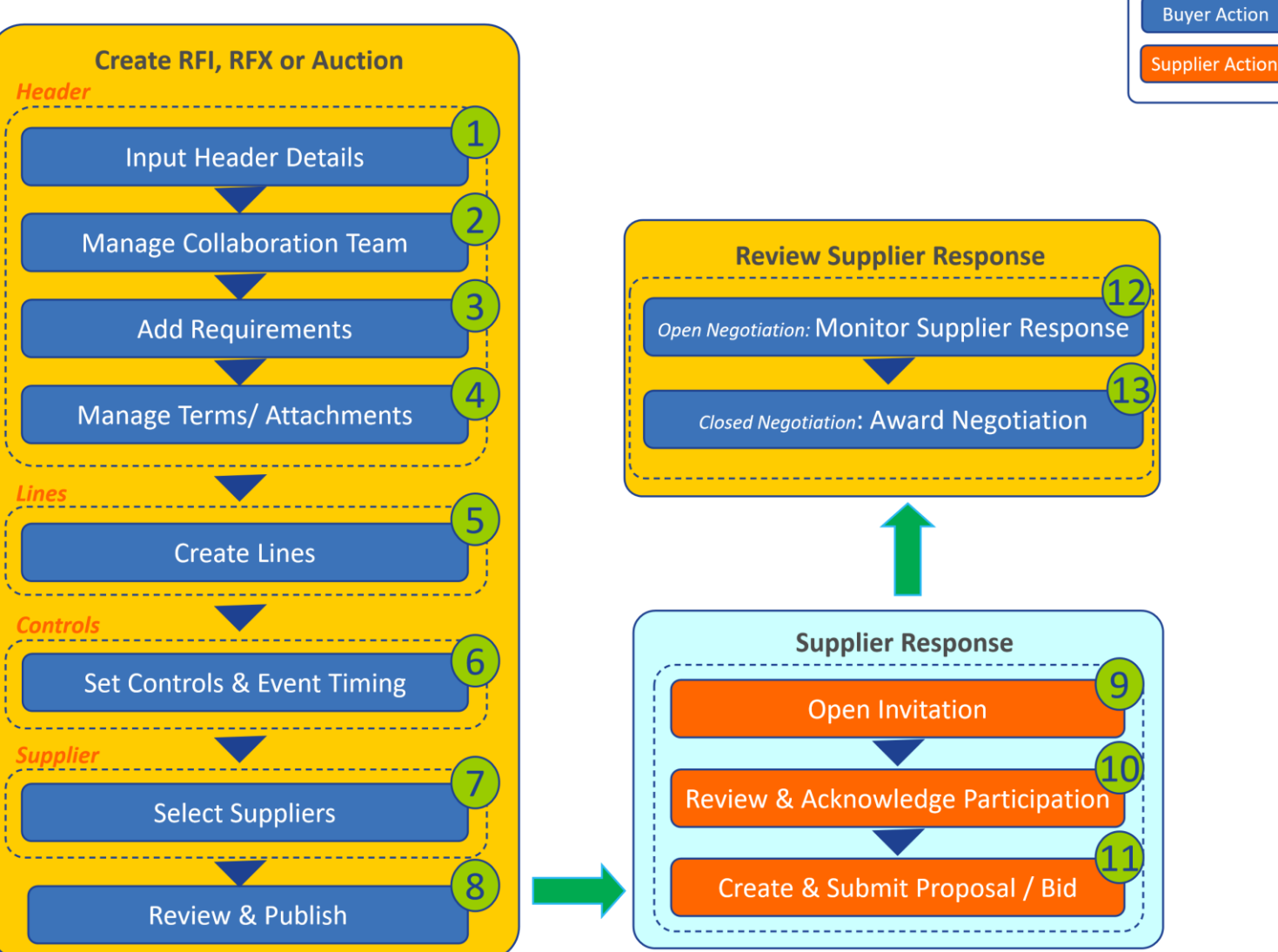

Legend

## RFI, RFX, Auction Process

### **Create RFI, RFQ or Auction**

#### **[https://ospcprod.corporate.ge.com](https://ospcprod.corporate.ge.com/)**

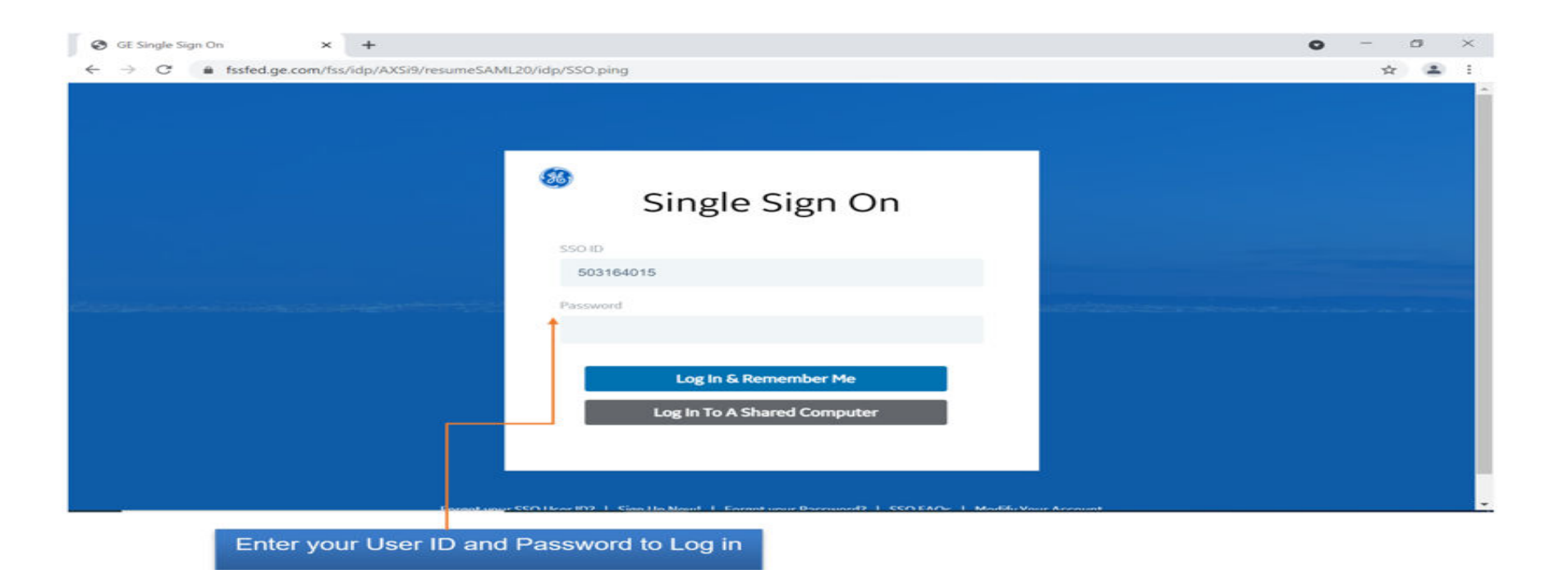

- ‐ Select
- + GE(US) Sourcing Buyer
	- + Sourcing
		- + Sourcing Homepage

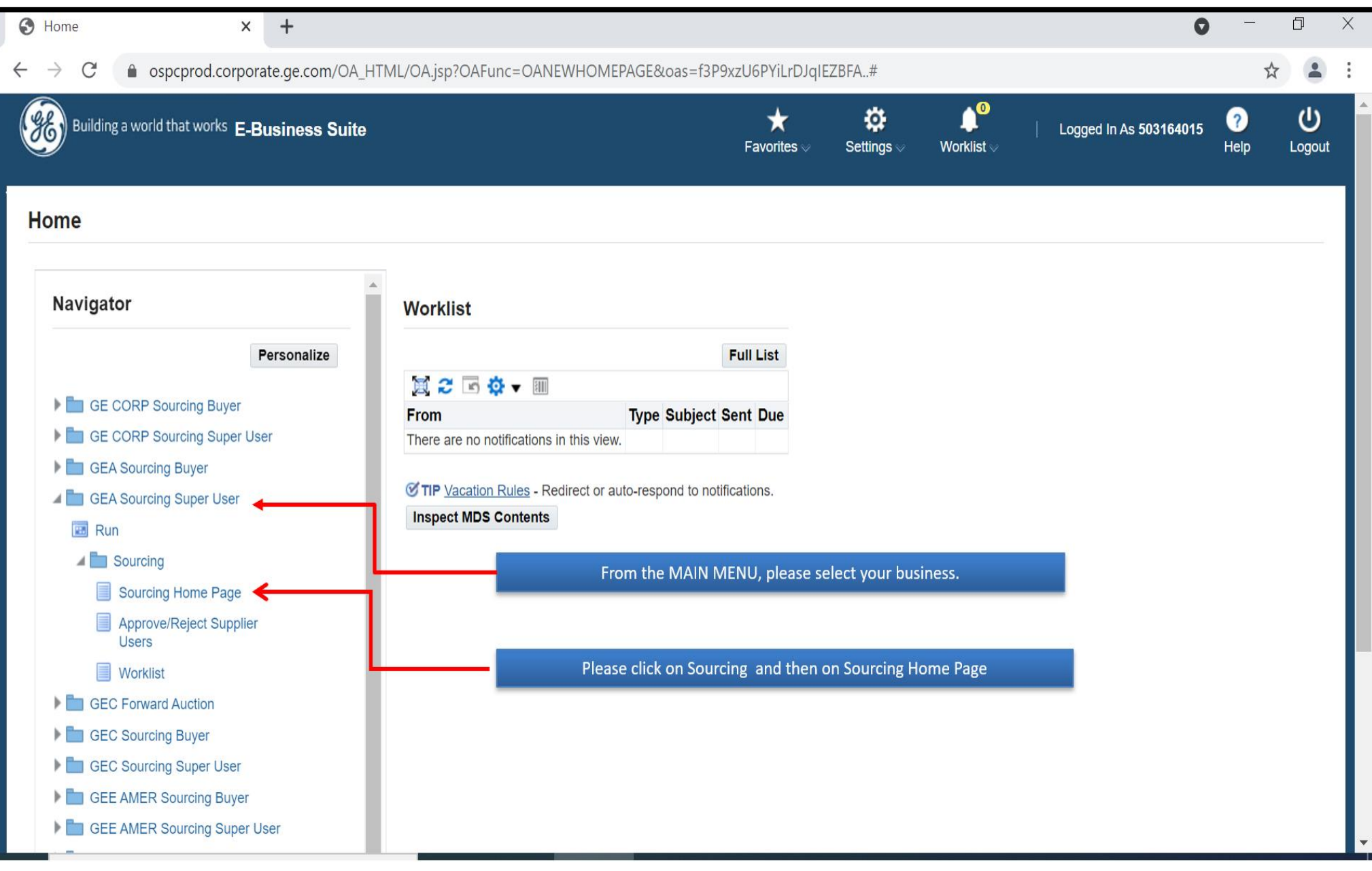

#### - Select Create RFI, RFQ or Auction

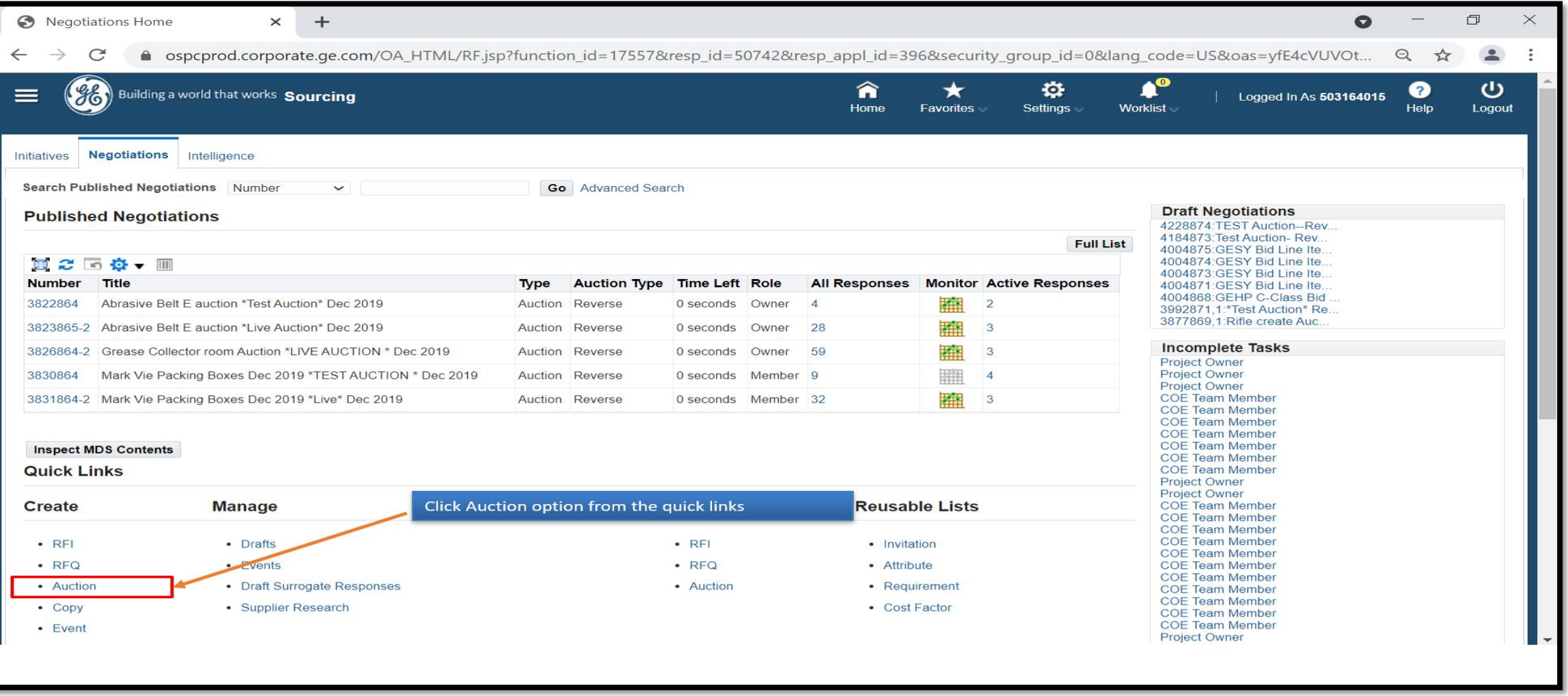

# 1: Input Header Details

- ‐ Enter a **Title**
- ‐ **Negotiation Style** : Standard Negotiation
- ‐ **Quote Style** : Blind
- ‐ **Event** : Blank
- ‐ **Security Level** : Public
- ‐ **Description** : Optional
- ‐ **Operating Unit** : Your Business Unit

‐ **Outcome** : Standard Purchase Order

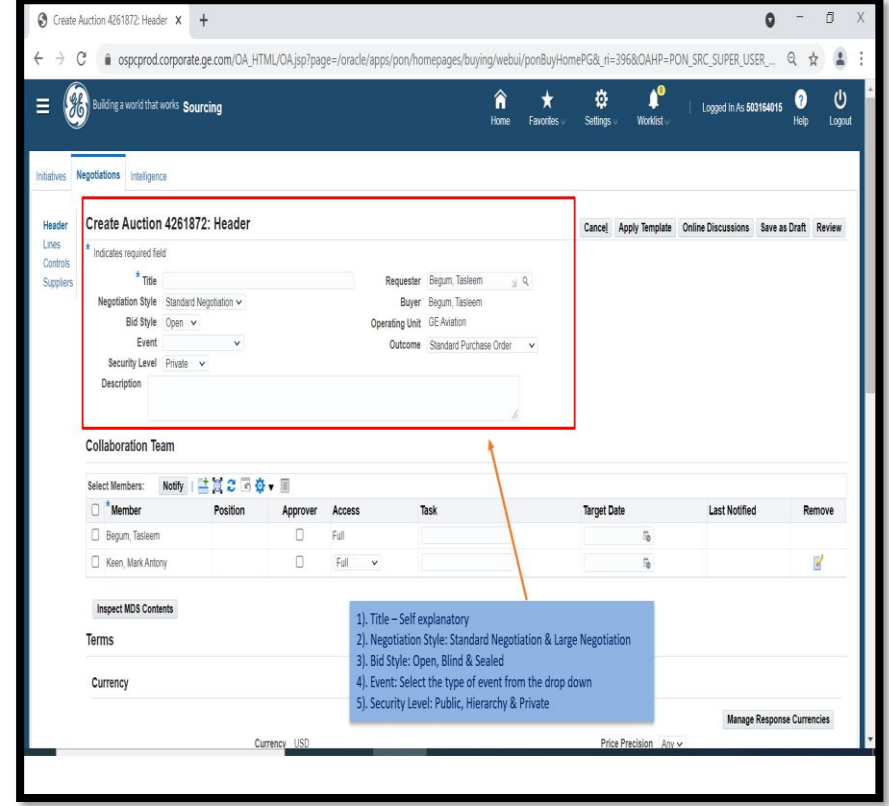

# **2: Manage Collaboration Team**

‐ Internal users who have specific access to the negotiation

> – Creator is added as default and cannot be removed

– Additional team members may be added if desired by clicking on **Add Another Row** and searching for team members

‐ Access can be set for team members:

> **‐ Full** : can perform most activities

> > Only the owner can publish, close early, extend, create amendment

‐ **Scoring** : members can contribute by Scoring

supplier responses

‐ **View Only** : members can only view the negotiation

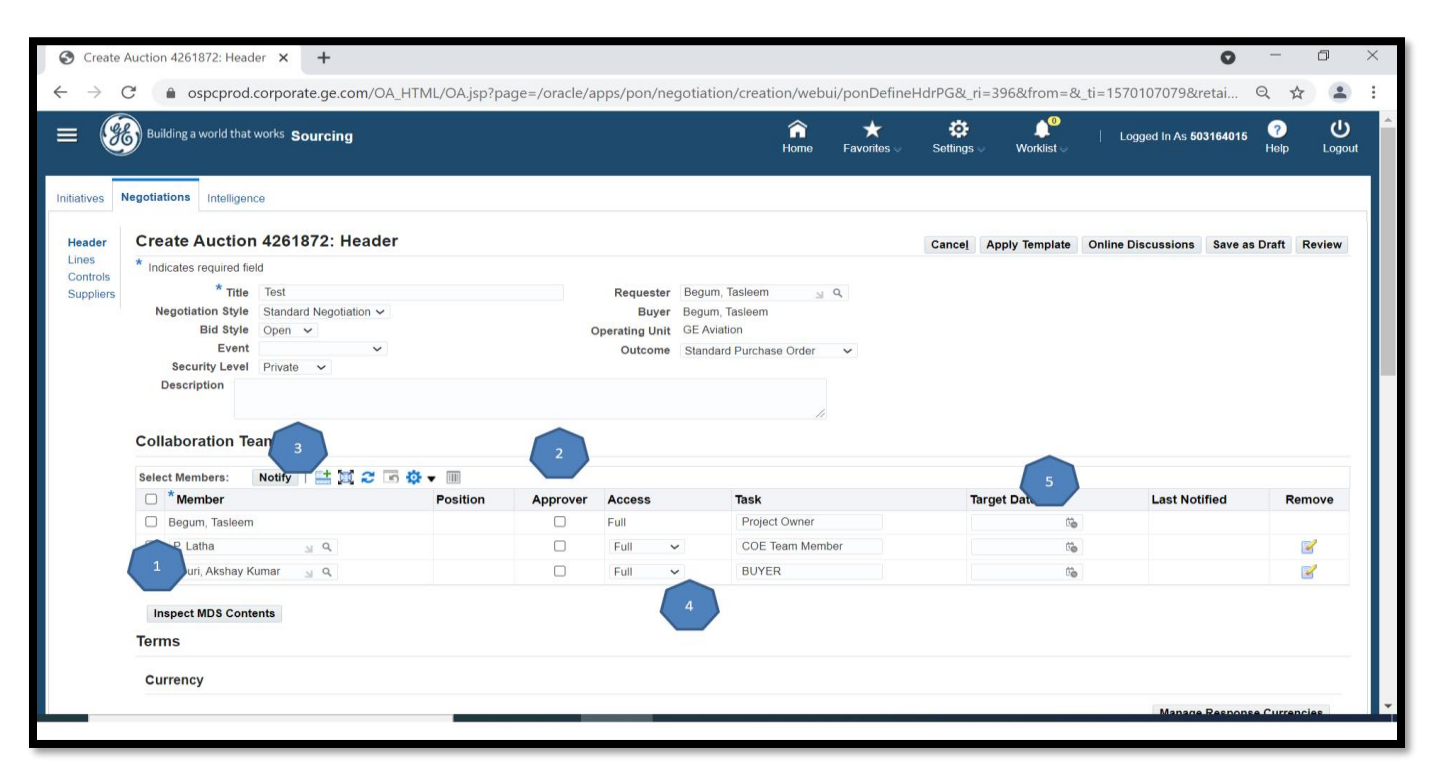

**Note:** ‐ (optional) Buyer can select if a member is an Approver by checking the box below '**Approver**". Buyer can also assign Task and Target date. ‐ Collaboration team may be template driven

#### **3: Add Requirements**

#### **Requirements** are questions that the supplier should answer as

#### part of supplier response

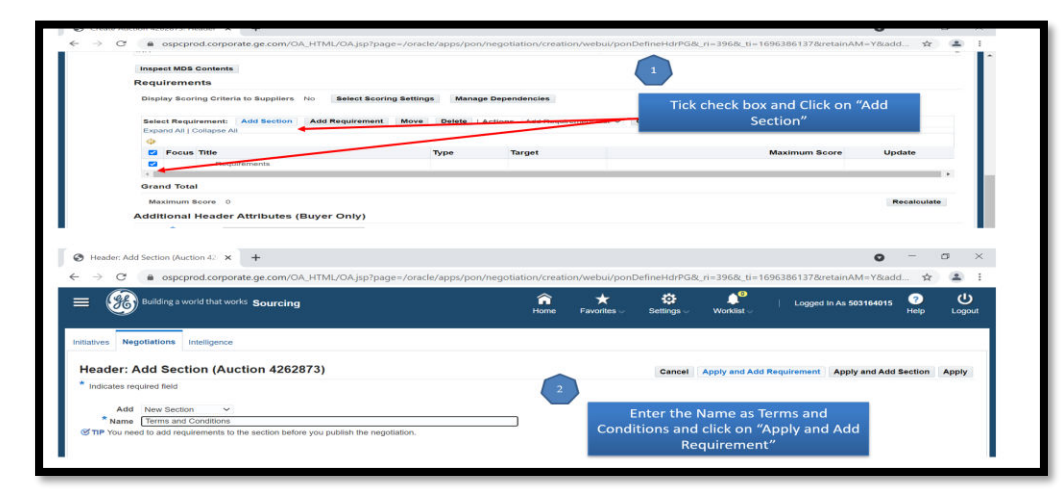

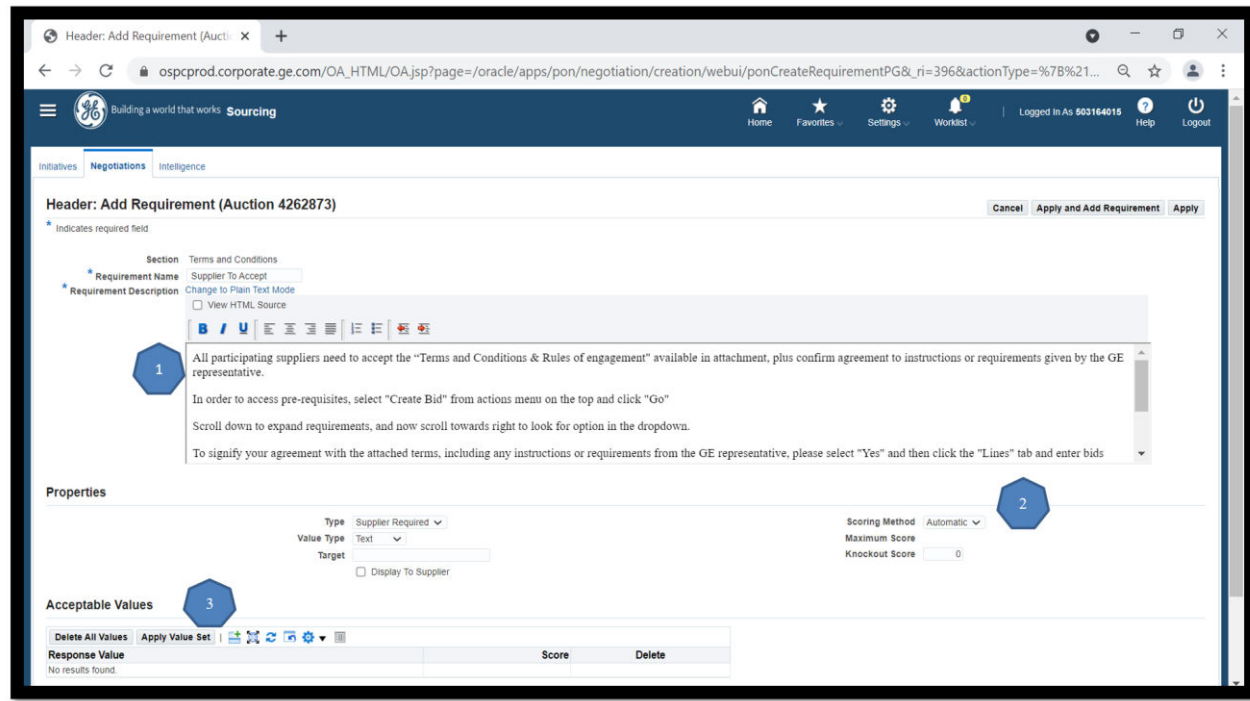

‐ Check box for Requirements and Click Add Section and enter a Section Name ‐ Click Apply and Add Requirement ‐ Create a question ‐ Select Properties and Apply

Requirements can be optional, required, or view only Answers can be set drop down lists or open free responses Responses can be auto‐scored Team members with Full or Scoring access can rate the responses

#### An example of Section and Question added to the Requirement section of the header

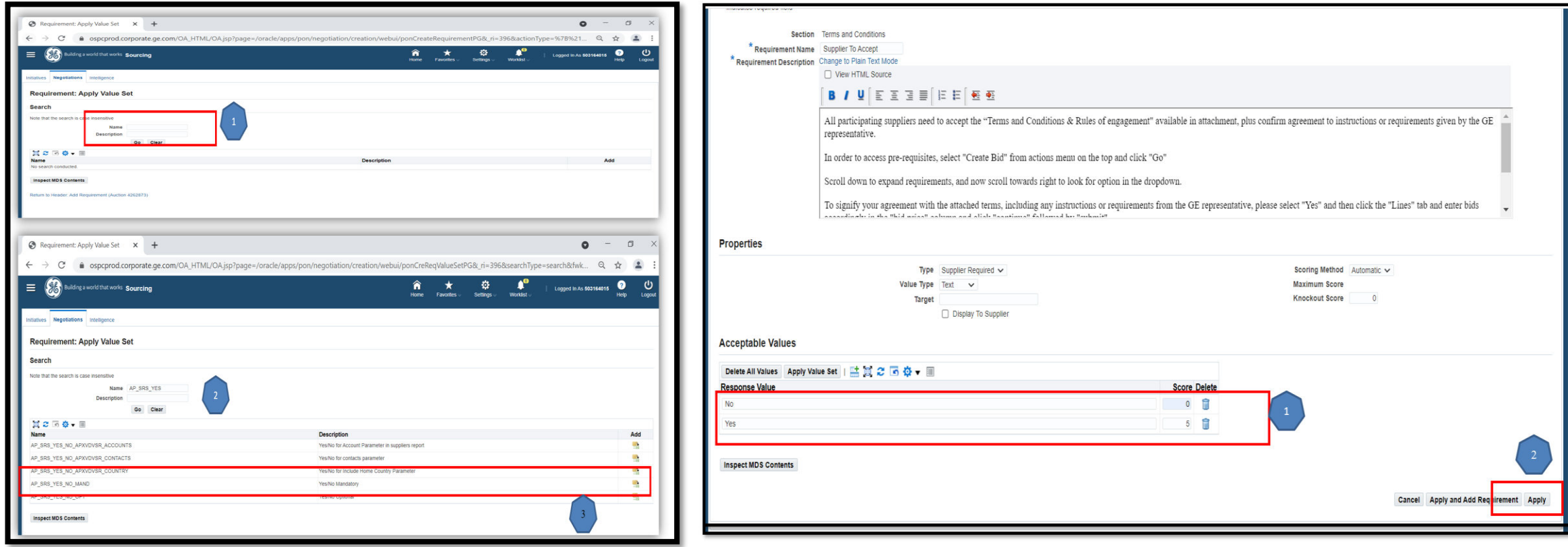

#### **Note**:

Requirements can be entered through multiple means: ‐ Select **AP\_SRS\_YES\_NO\_MAND** from the list and give a score as **5-YES 0 -No**‐

## **Step 4: Manage Terms/Attachments**

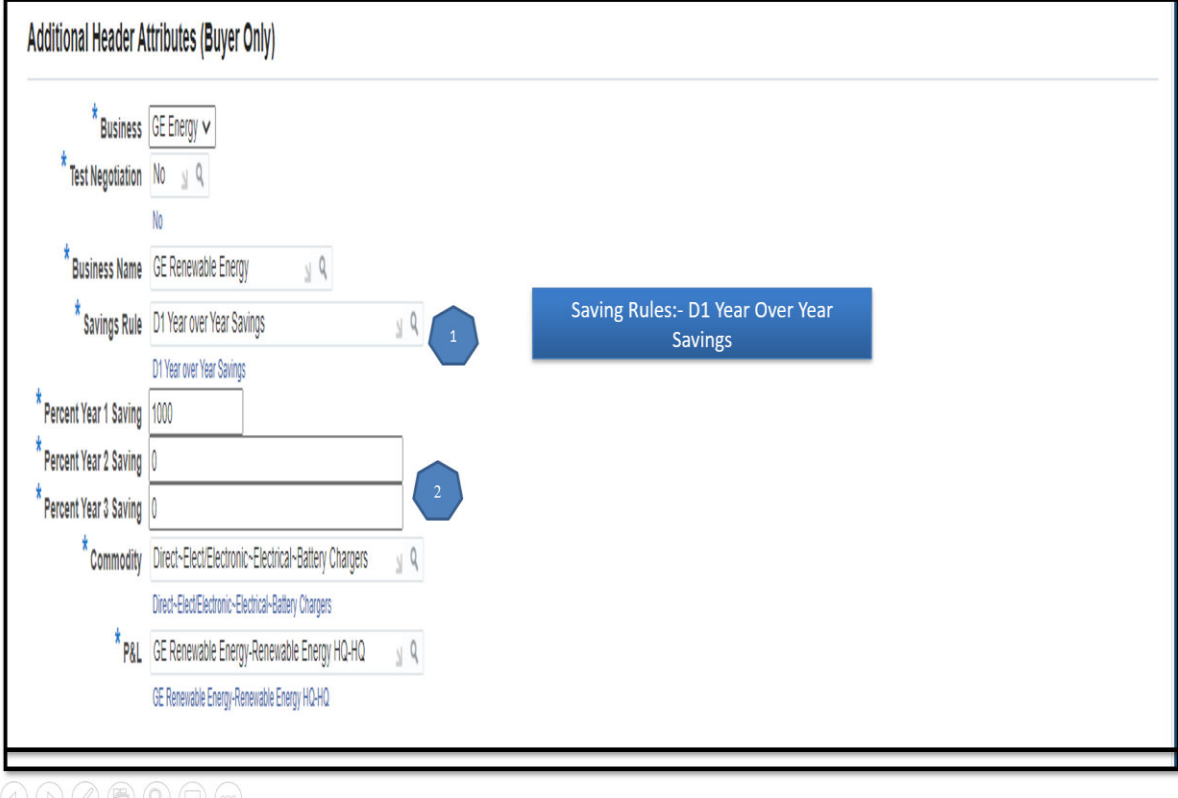

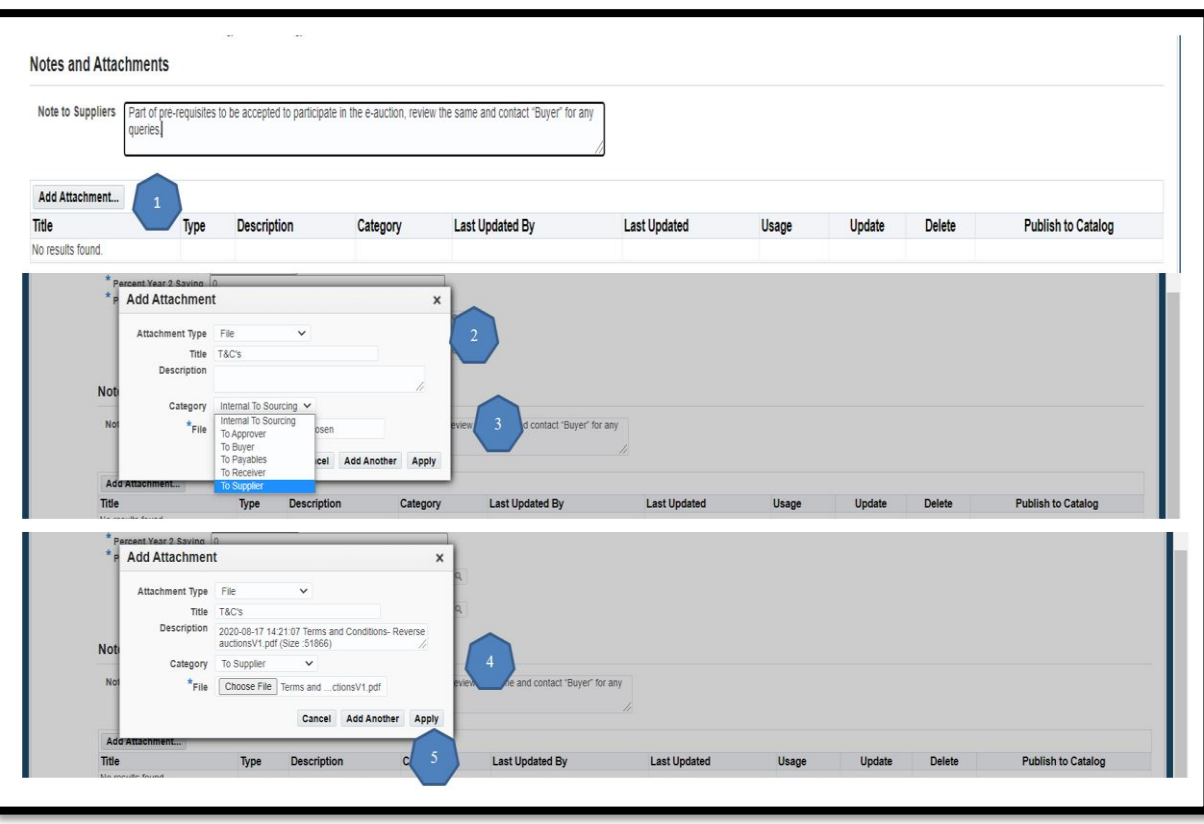

#### $\circledcirc \circledast \circledast \circledcirc$

Additional Header Attributes ‐Test Auction: Set to Yes or No. Only flags the negotiation as test or live for reporting purposes ‐ Category: Select appropriate Category Notes and Attachments (Optional) Provides additional information to suppliers

### **Step 5: Create Lines**

‐ Click on "**Lines**" tab from the left menu ‐

- Select Display Rank As and Ranking
- ‐ Select Create Line from Actions drop down and click Go ‐
- Enter required fields and click Apply ‐ Description is free text ‐

Start/Target/Current price is optional

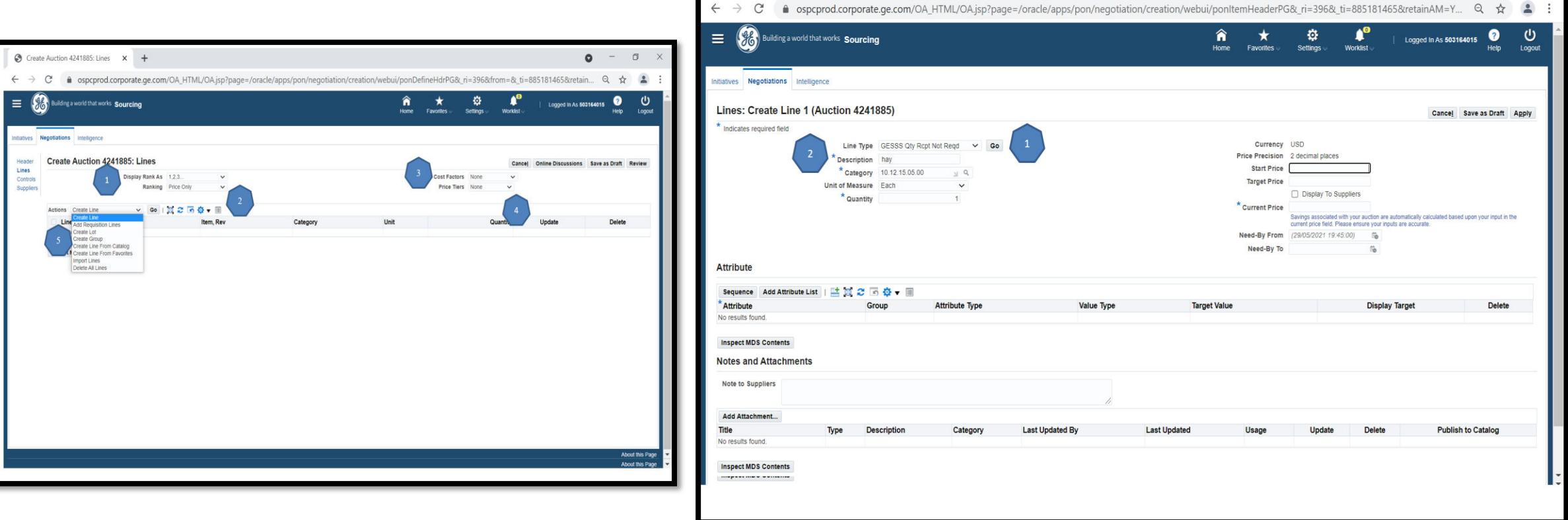

## **Step 6: Set Controls & Event Timings**

‐ Click on "**Controls**" tab from the left menu ‐ Set **Schedule** ‐

Preview Date: in this period, all eligible Suppliers may view the RFx/Auction but not submit responses.

‐ **Open** Date: The date and time the negotiation opens.

‐ **Close** Date: The date and time the negotiation closes. Once closed, no further responses may be accepted.

‐ **Award** Date (RFQs and auctions): The date and time by which RFQ/Auction will be awarded. ‐ Review **Response** Rules

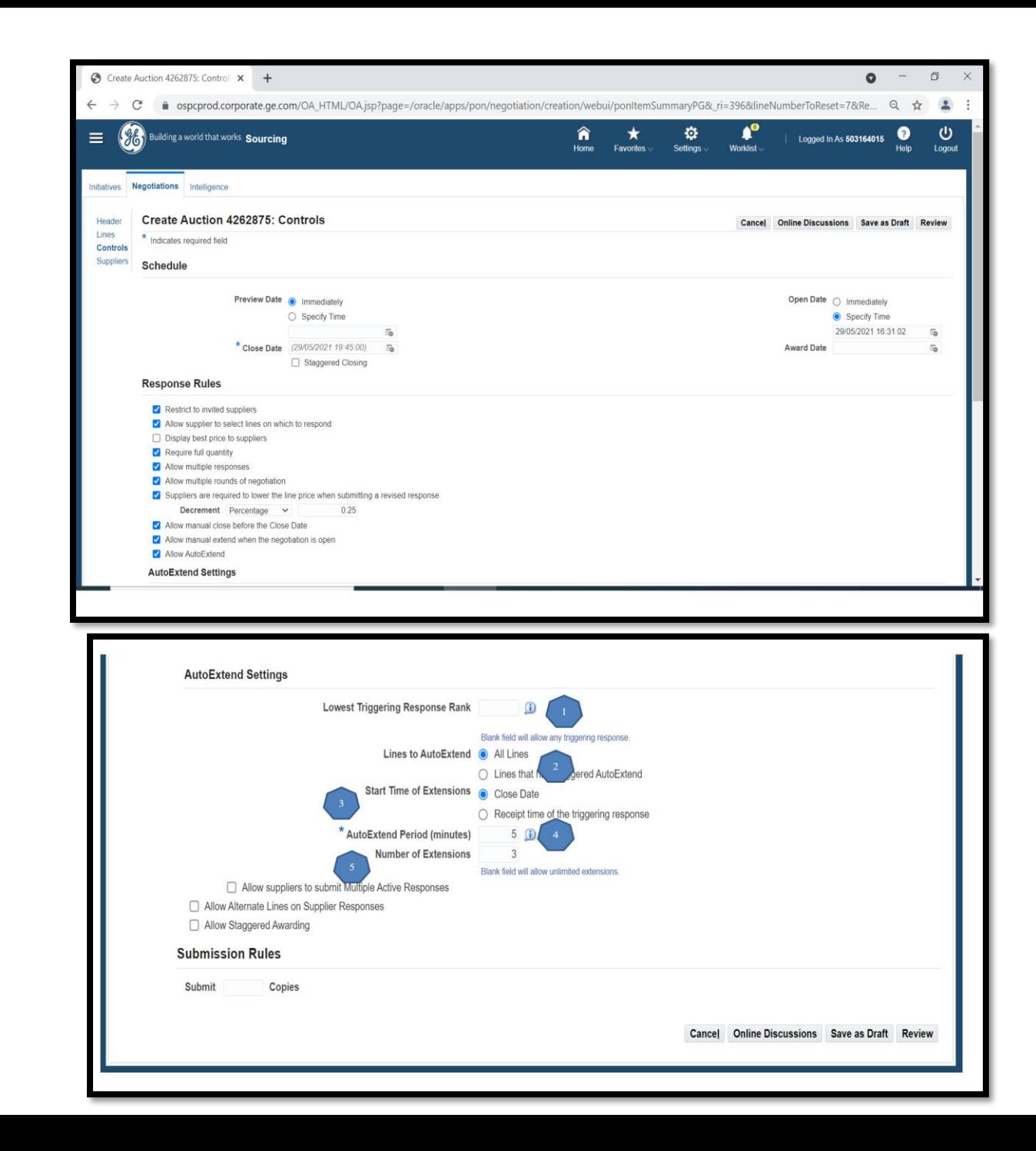

### **Step 7: Select Suppliers**

- ‐ Click on "**Suppliers**" tab from the left menu
- ‐ Click Add Supplier
- ‐ Enter supplier name and click Search
- ‐ Click Add to Invited Suppliers
- ‐ Repeat search for other suppliers as desired
- ‐ Click Apply
- ‐ Ensure that the Contact Name for the supplier is the contact in the supplier table
- ‐ If supplier or supplier contact not found.
- Please revert with the details to [eauction.coe@ge.com](mailto:eauction.coe@ge.com) Team will assist further

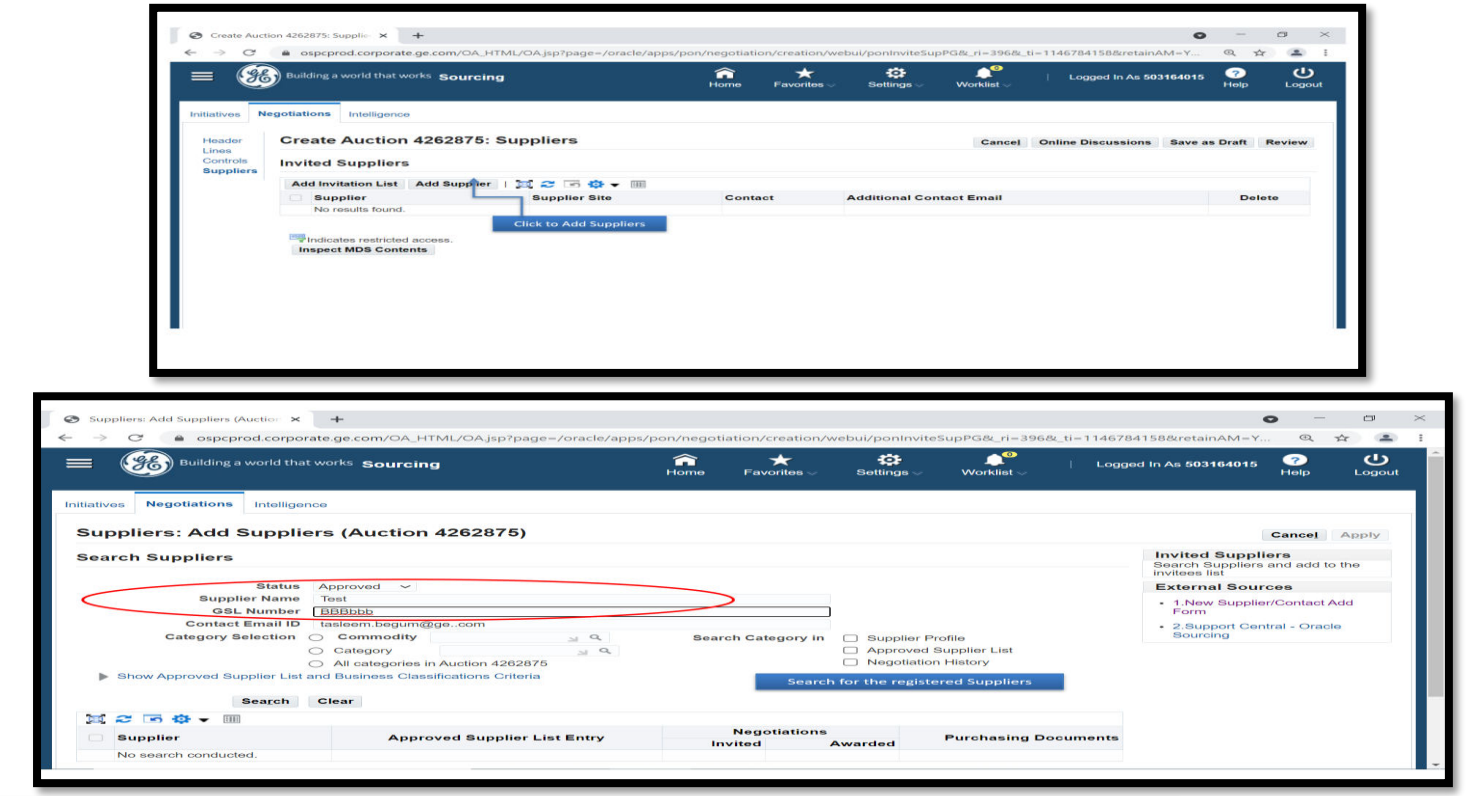

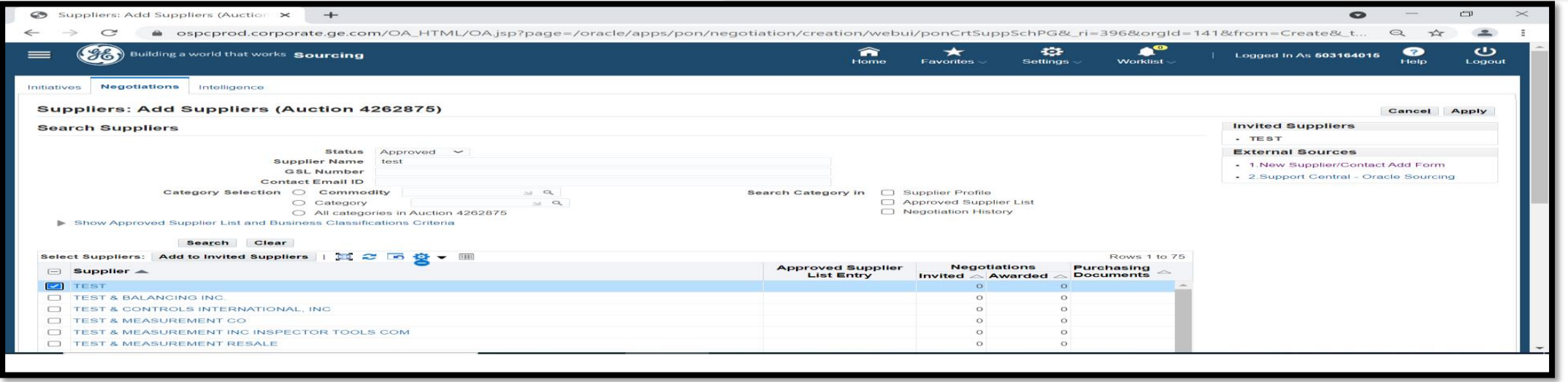

## **Step 8: Review & Publish**

- ‐ After adding suppliers, click
- ‐ If changes are required, click **Update**
- ‐ If ready, click **Publish**

The invited suppliers will receive email notification to participate in the negotiation

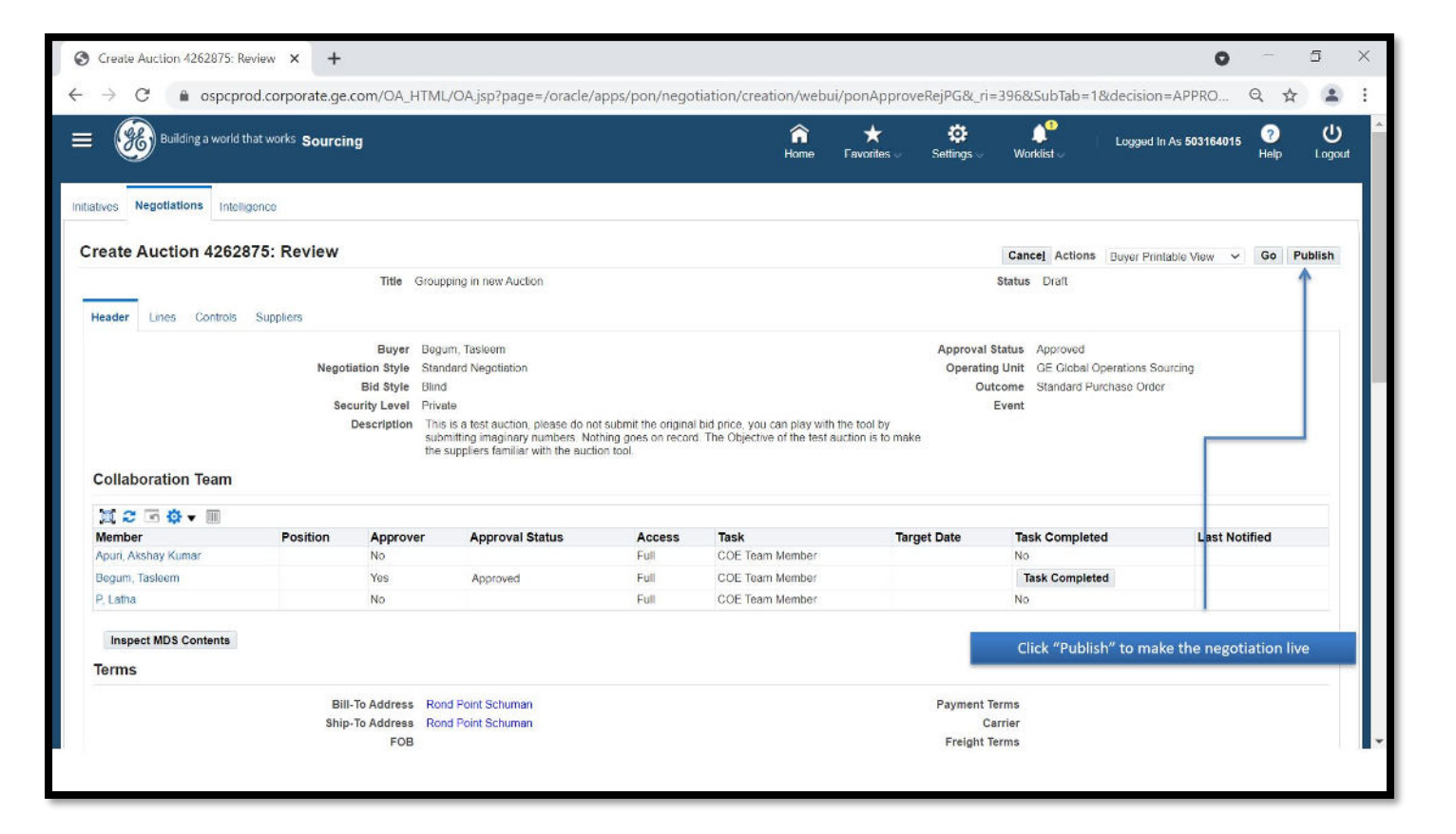

### **Supplier Response**

### **Step 9: Open Invitation**

Published negotiations will show up under "**You Company's Open Invitations**"

‐ Click on the Negotiation Number

#### YOUR COMPANY'SOPEN INVITATION

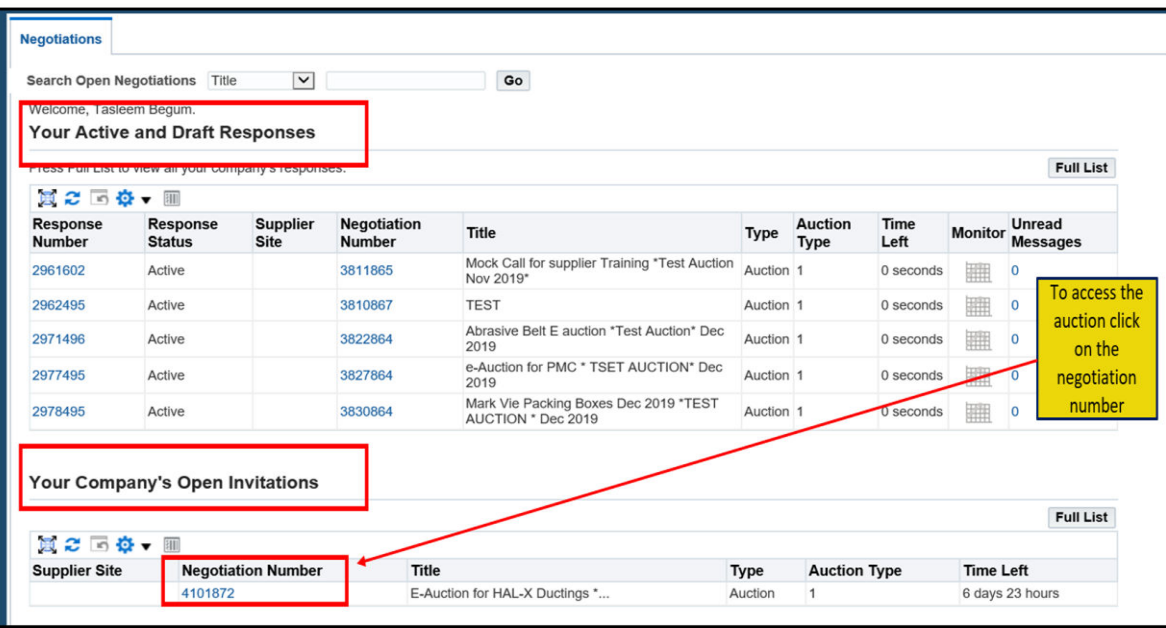

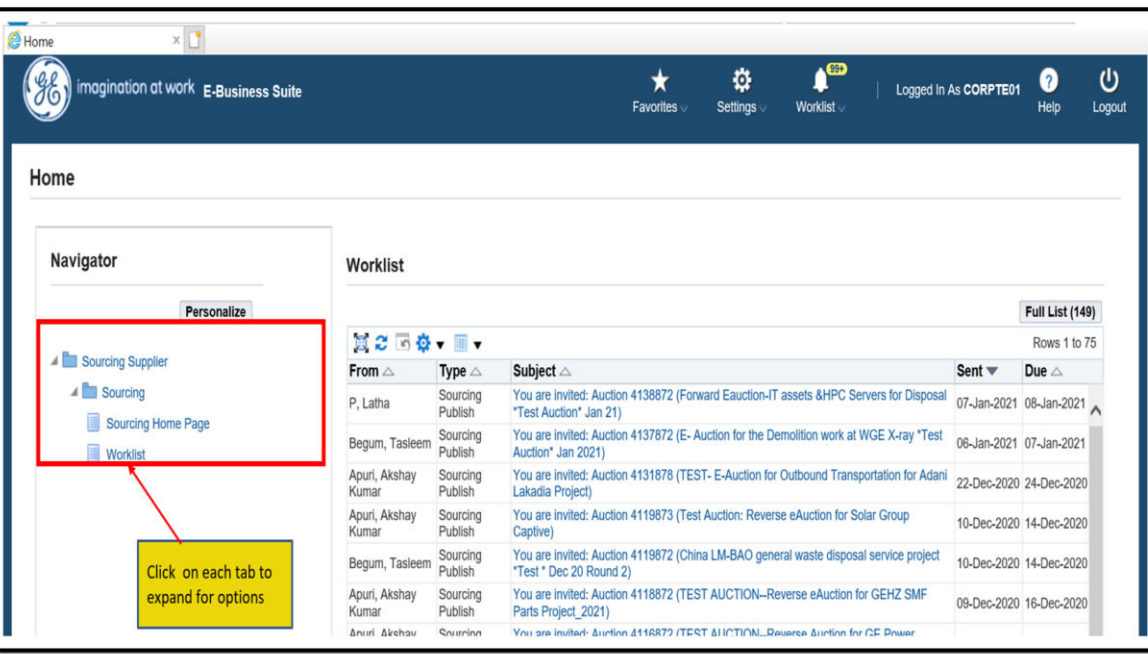

### **Step 10: Review & Acknowledge Participation**

‐ Review the negotiation under Header, Lines and Controls ‐ Under Action select "**Acknowledge Participation**" (default) and click GO

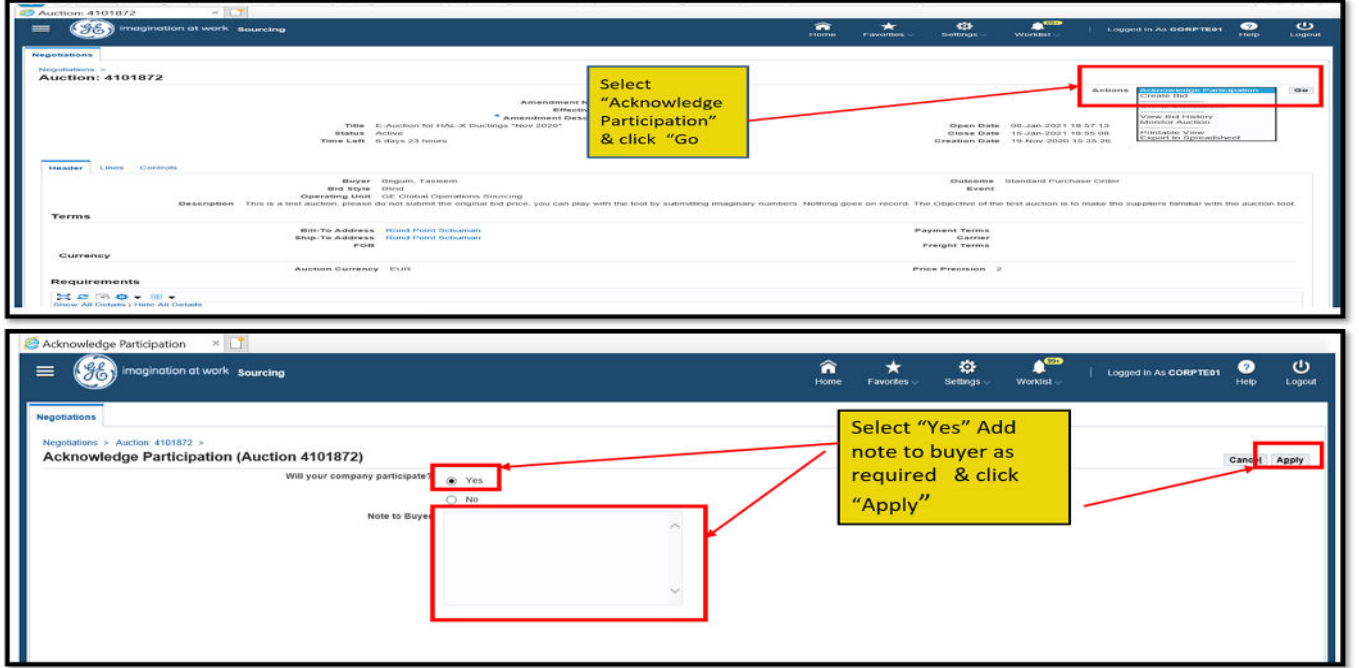

#### **ACKNOWLDEGE PARTICIPATION**

‐ Enter Note to Buyer (optional) and click Apply

### **Step 11: Create & Submit Bid/Proposal**

‐ Under Action select **Create Bid** and click **GO**

#### TO CREATE BID AND ACCEPT PREREQUISTIES

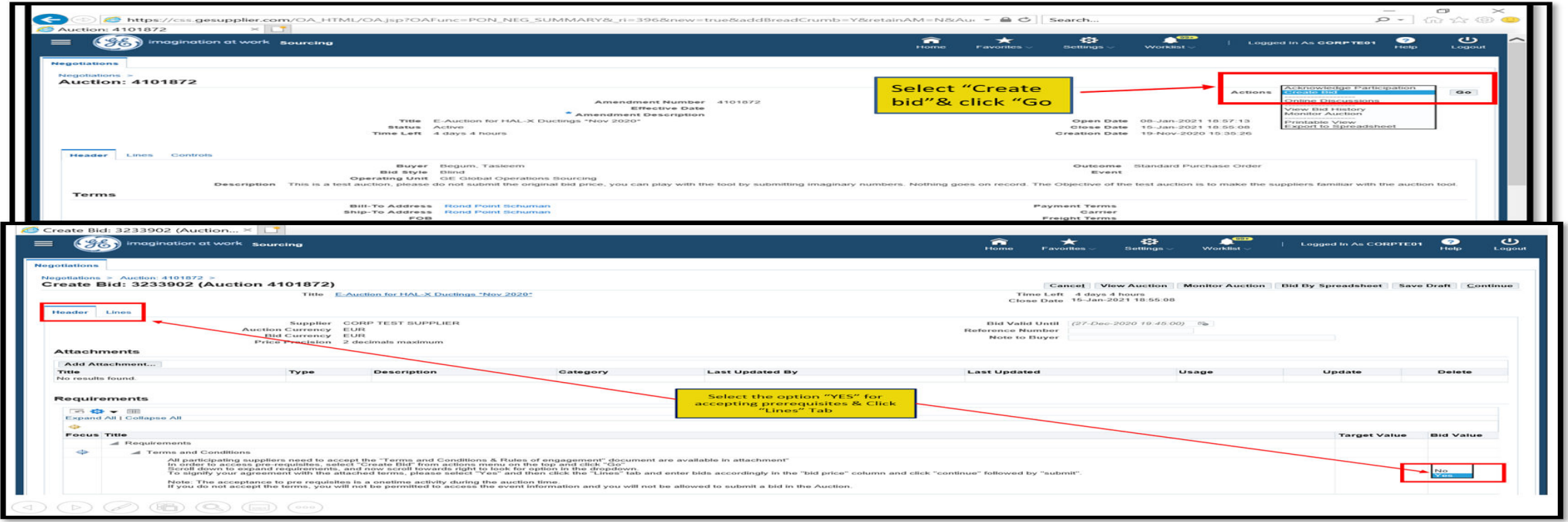

‐ Header: Bid Value must be "**YES**"

#### - Lines: Enter Bid Prices and click Continue

Enttps://css.gesupplier.com/OA\_HTML/OA.jsp?page=/oracle/apps/pon/response/creation/webui/ponRespltemDetailsPG&\_ri=396&\_ti=396 + AC

Rank Start Price Target Price Bid Price Proxy Minimum Total Score

100

100

100

 $50$ 

 $50$ 

 $\bullet$ 

*legotiation* 

Header Lines

Proxy Bid Decrem

1 Multiplier for WC.

2 Multiplier for BC

3 Payroll /Pre-ID M.

4 Temp to Perm 0-3

5 Temp to Perm 3-6.

 $\left\langle \right\rangle$ 

四之里

Line

Create Bid: 3344046 (Auction... ×

Negotiations > Auction: 4277872 >

**E Co** Building a world that works sourcing

Create Bid: 3344046 (Auction 4277872)

Title TEST Auction for SOP

Auction Currency EUR

EUR

One Time Address

One Time Address

One Time Address

One Time Address

One Time Address

Ship-To

Price Precision 2 decimals maximum

No Bid 100.00

No Bid 100.00

No Bid 100.00

No Bid 50.00

No Bid 50.00

# **BID PAGE**

Add price to "BID PRICE" and

click on **CONTINUE** 

100

100

100

 $100\,$ 

100

#### **REVIEW AND SUBMIT**

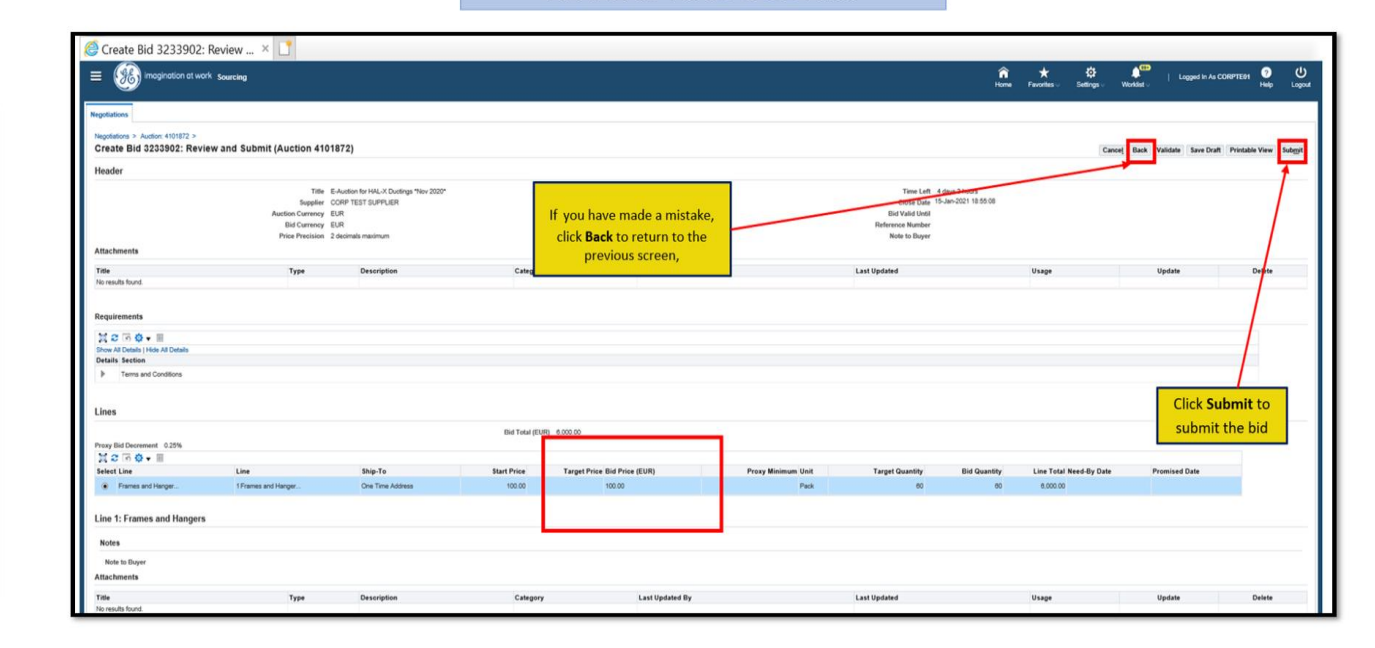

#### **MONITOR AUCTION**

 $\qquad \qquad \Box$   $\times$ 

 $\rho$  -  $\hat{m} \otimes \hat{m}$ 

Logged In As CORPTE01 **0** (

Bid

 $\mathbb{Z}$ 

 $\Omega_{\rm D}$ 

 $\mathbb{S}_0$  $No \ \blacktriangleright$  $\overline{\mathscr{S}}$ 

 $\mathbb{S}_{\mathsf{D}}$ 

 $\mathbb{S}_{\mathbf{D}}$ No  $\overline{\mathbf{v}}$ 

No  $\boxed{\smile}$ 

No  $\boxed{\smile}$  $\overline{\mathscr{E}}$ 

No  $\sim$  $\overline{\mathscr{E}}$ 

Upda

 $\overline{\phantom{a}}$ 

 $\overline{\phantom{a}}$ 

 $\rightarrow$ 

 $\mathbf{A}^{\mathrm{CD}}$ 

Cancel View Auction Monitor Auction Bid By Spreadsheet Save Draft Continue

**Bid Quantity Promised Date** 

 $\mathfrak{D}$ 

Settings

Time Left 53 days 23 hours

Bid Currency EUR

Unit Target Quantity

Each 1

Each 1

Each 1

Each 1

Each 1

Close Date 25-Aug-2021 14:41:43

 $\mathbf{1}$ 

 $1$ 

 $\hat{\mathbf{n}}$ <br>Home  $\star$ 

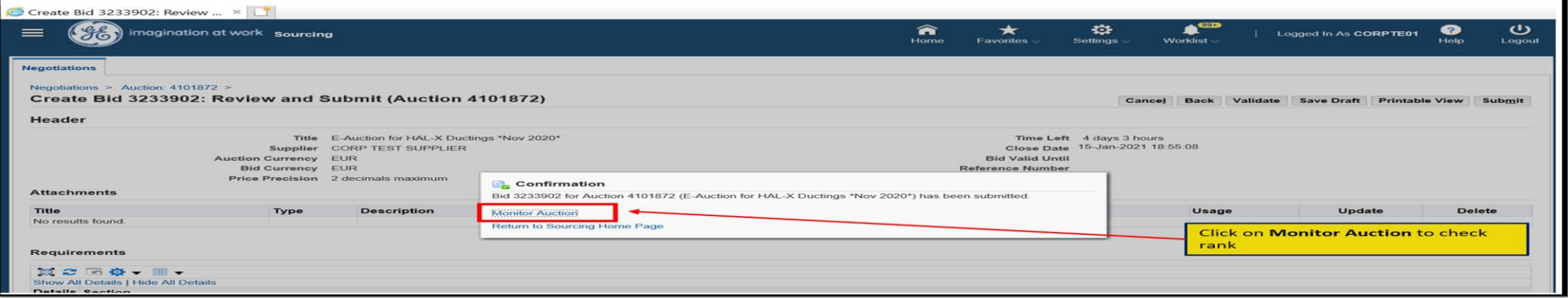

#### **Review Supplier Response and Award**

### **Step 12: Open Negotiations – Monitor Supplier Responses**

Click on Published Negotiation ‐ From the Action drop down menu, select your option to review, for example select View Live Console or Analyze by Bid and click Go

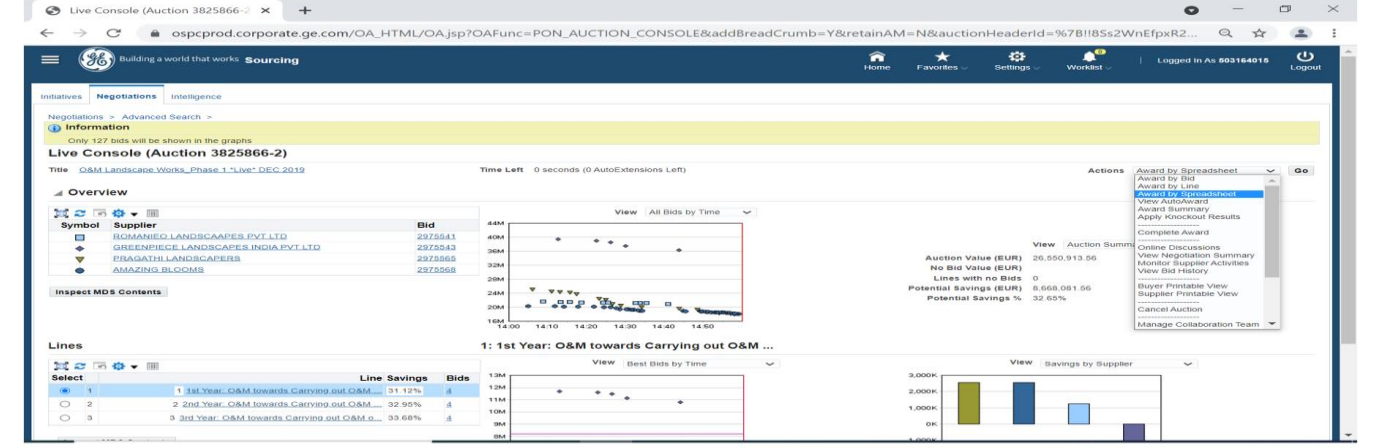

A Download Spreadsheet Files X +

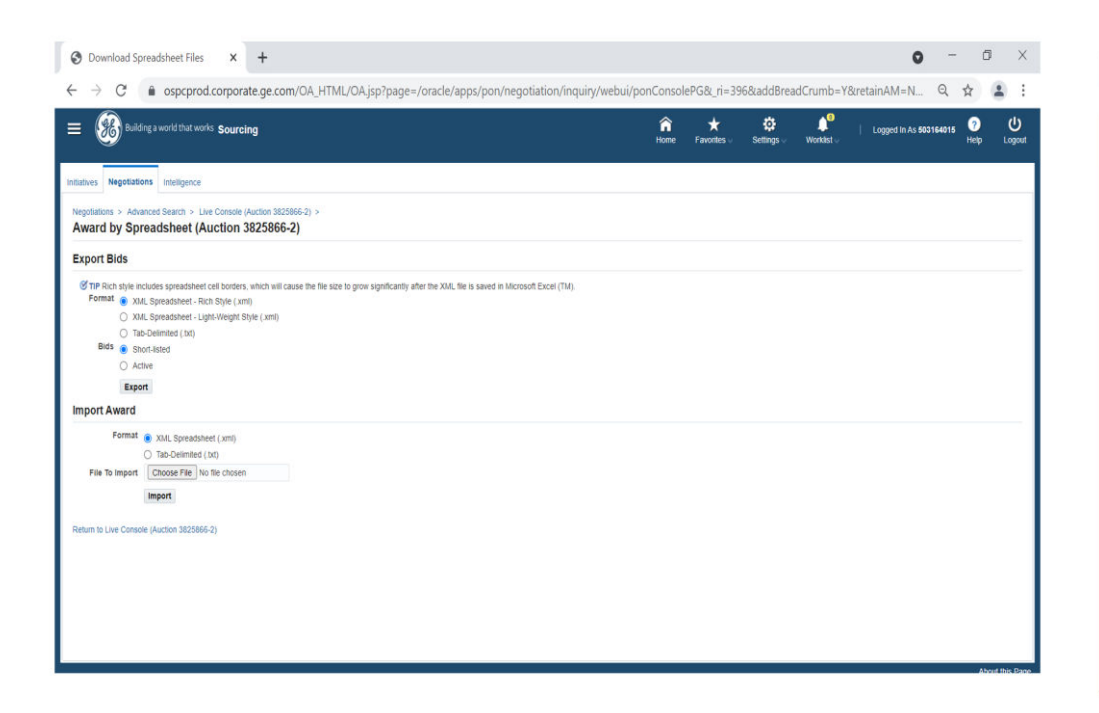

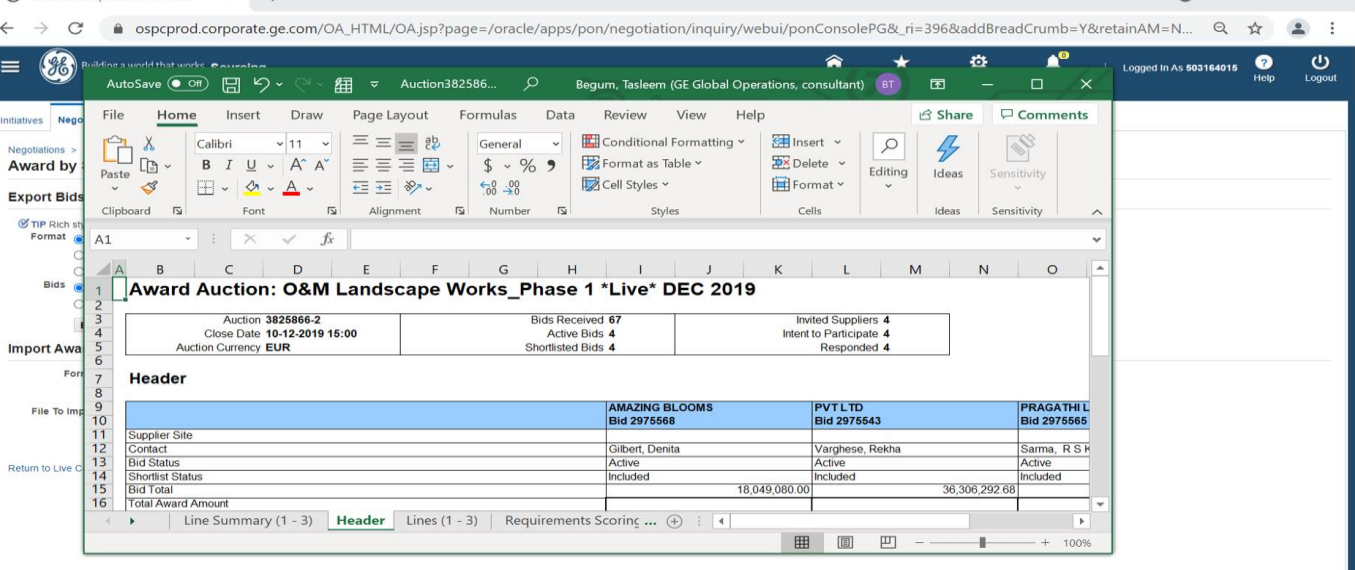

### **Step 13: Closed Negotiations – Award Negotiation**

Currently we are not awarding any supplier via oracle tool